## **Login to ZOOM**

**Click the login link (in this format https://zoom.us/j/111111111). The following window will open in your internet browser:**

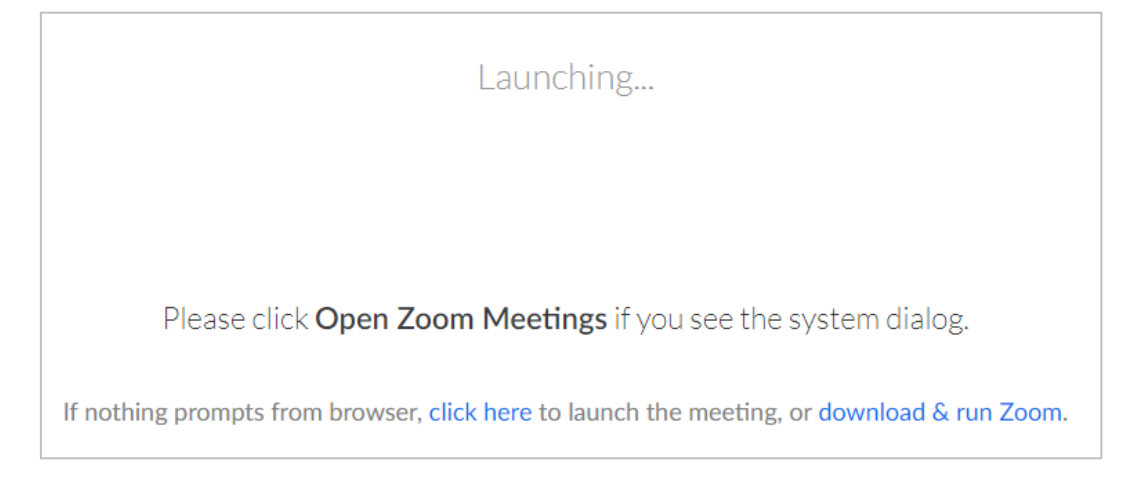

**Now you have three options, how to continue:**

**1) If you have ZOOM downloaded, you will join automatically after the meeting starts**

**2) If you do not have ZOOM downloaded and do not want to download it, follow the instructions below. Always click on the text in the red oval:**

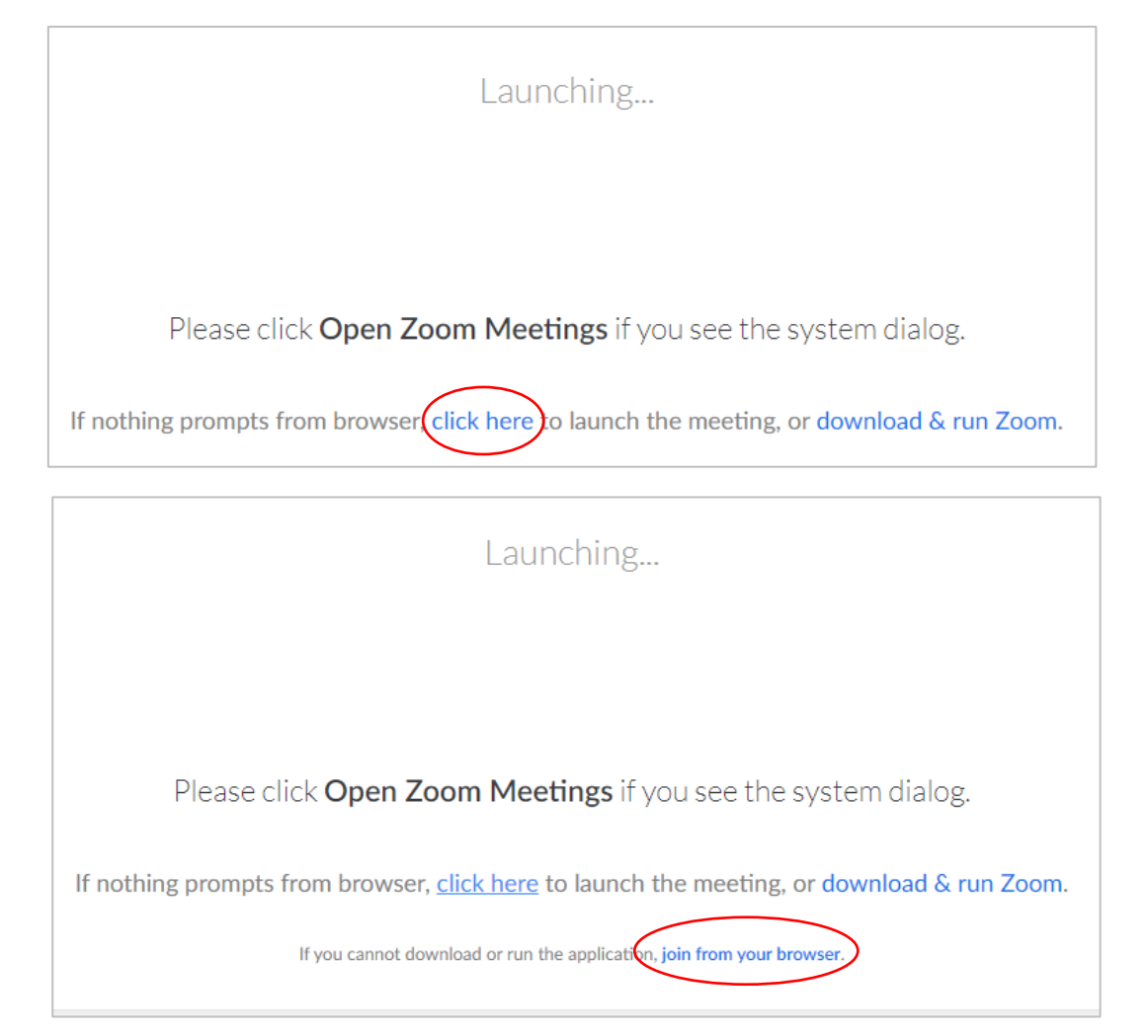

After clicking on *"join from your browser"* a window will appear in which you click on *"Continue"*:

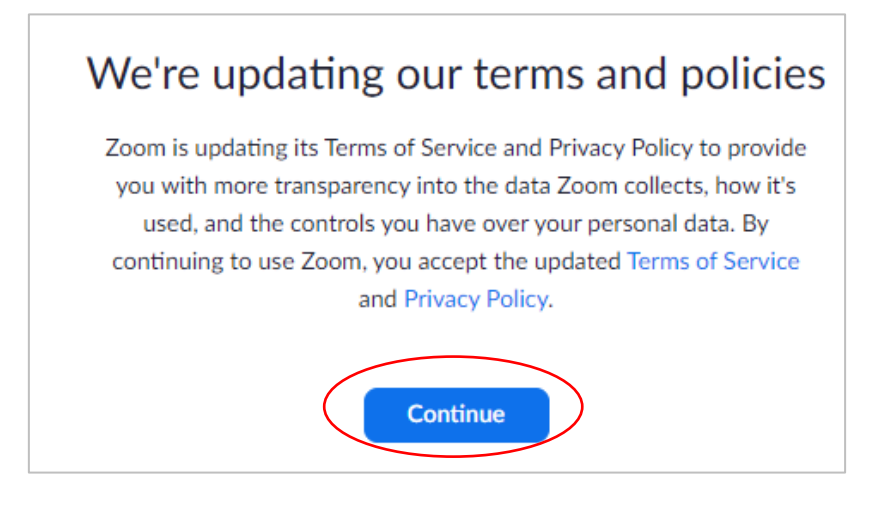

In the next step, enter your name in the *"Your name field"* and click *"Join"* to join the meeting

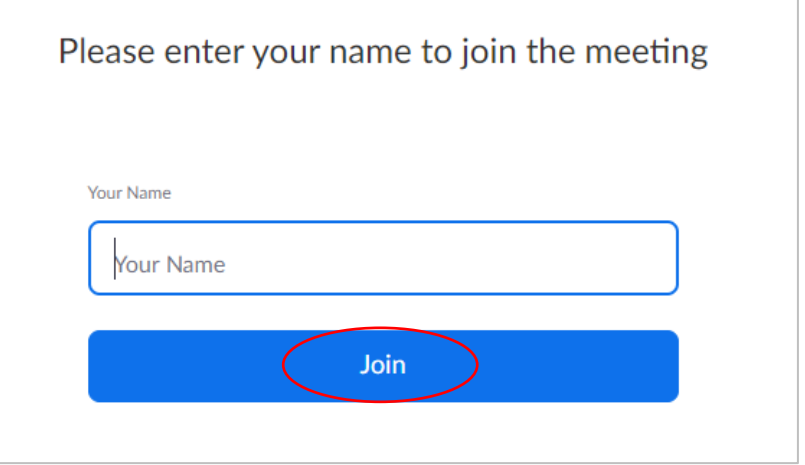

## **3) If you do not have ZOOM downloaded and want to download it:**

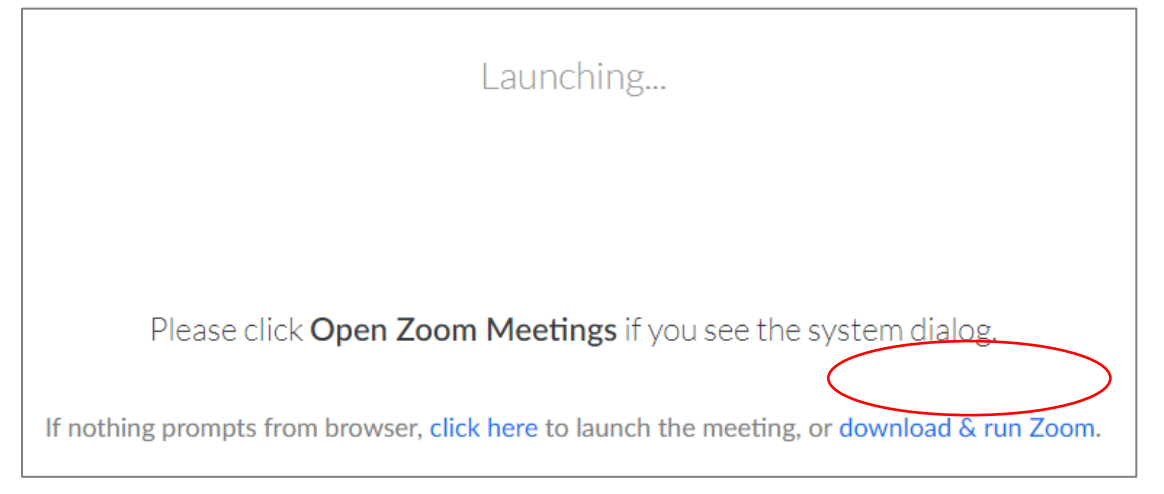

A menu will open to save the installation file to your computer. After you click *"Save"*, ZOOM will be installed and started automatically.

## **YOU HAVE JOINED THE CALL**

A new window will appear with an ongoing call, you will see participants with the cameras turned on or black windows for those who have the camera turned off. You will see several boxes in the bottom bar. Click on *"Join Audio"* with a picture of the headphones and a window will pop up. Click on *"Join with Computer Audio"* to join with Computer audio.

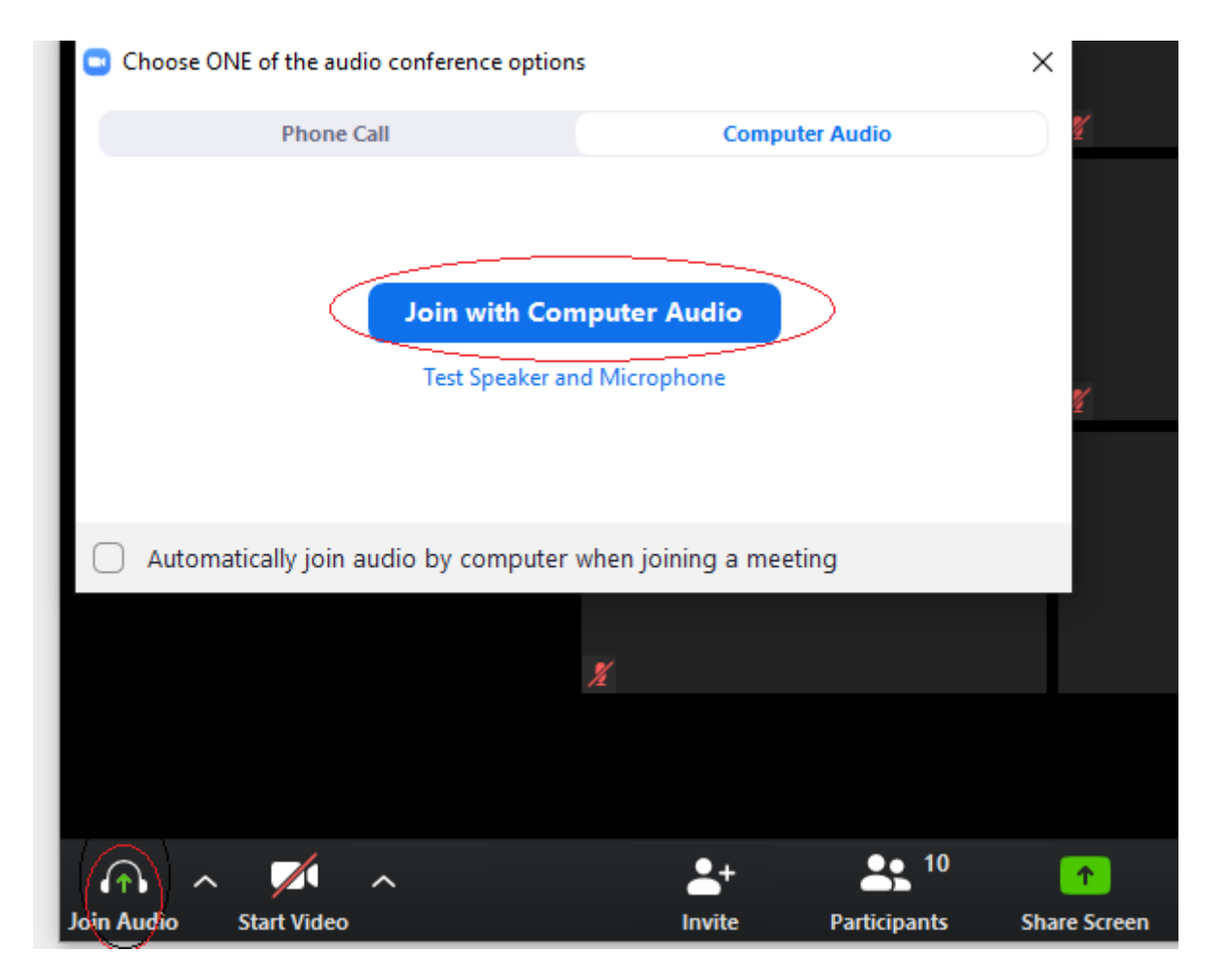

Your microphone is connected, BUT everyone starts with a MUTE microphone (the microphone is crossed out). Click on "Unmute" to speak. You also start a call with the camera off. Click "Start Video" if you want other participants to see you.

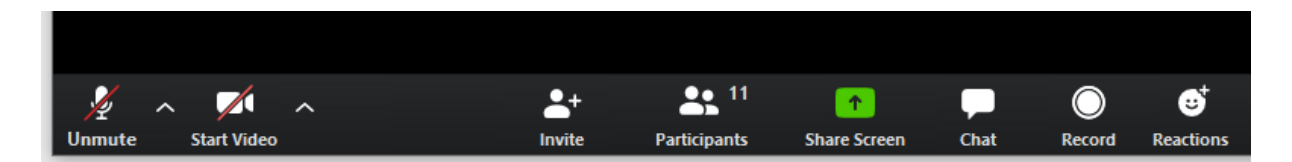

Note: If you click on *"Participants"* on the right, you will see a window with all the participants in the call. You can also chat with them during the call  $-$  click on "Chat".